# **MT940 - instrukcja dla biura rachunkowego**

**1 Uzupełnij adres e-mail**

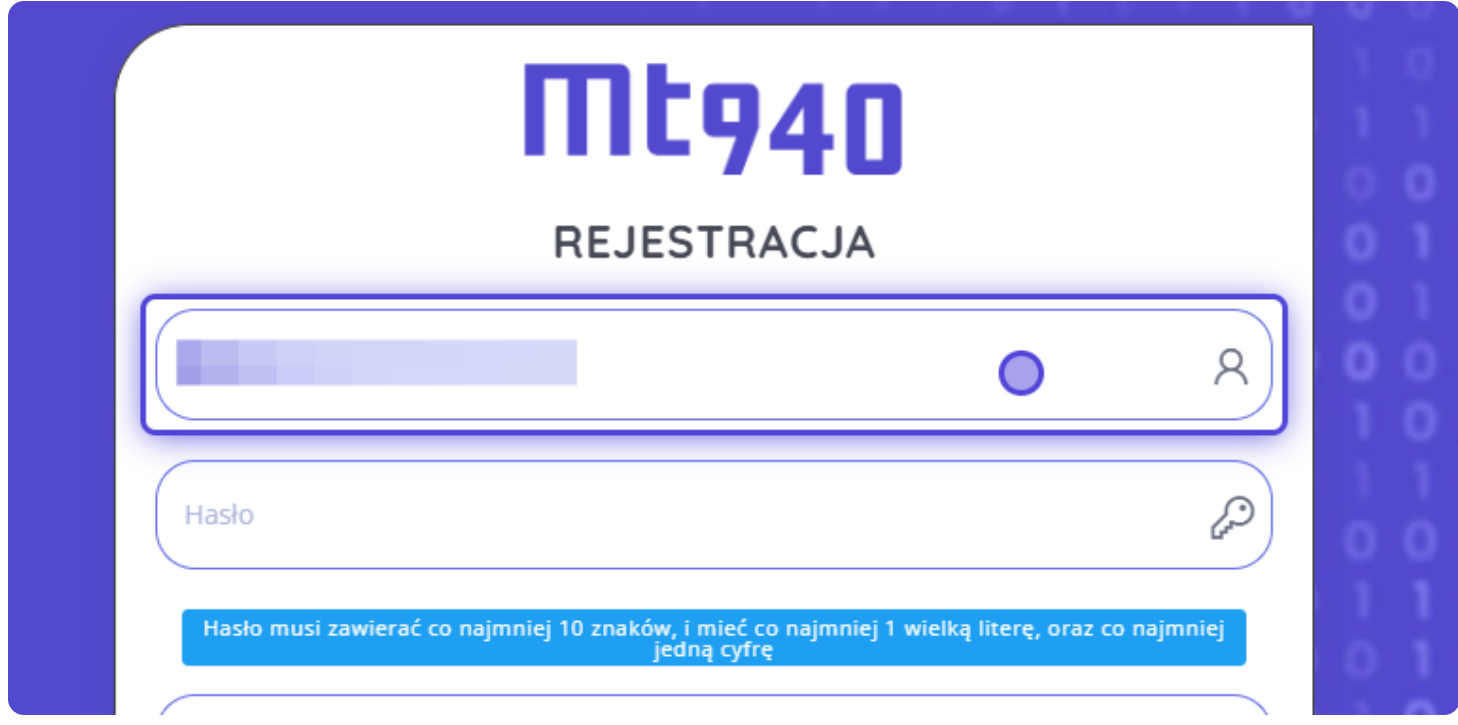

#### **Ustaw hasło**

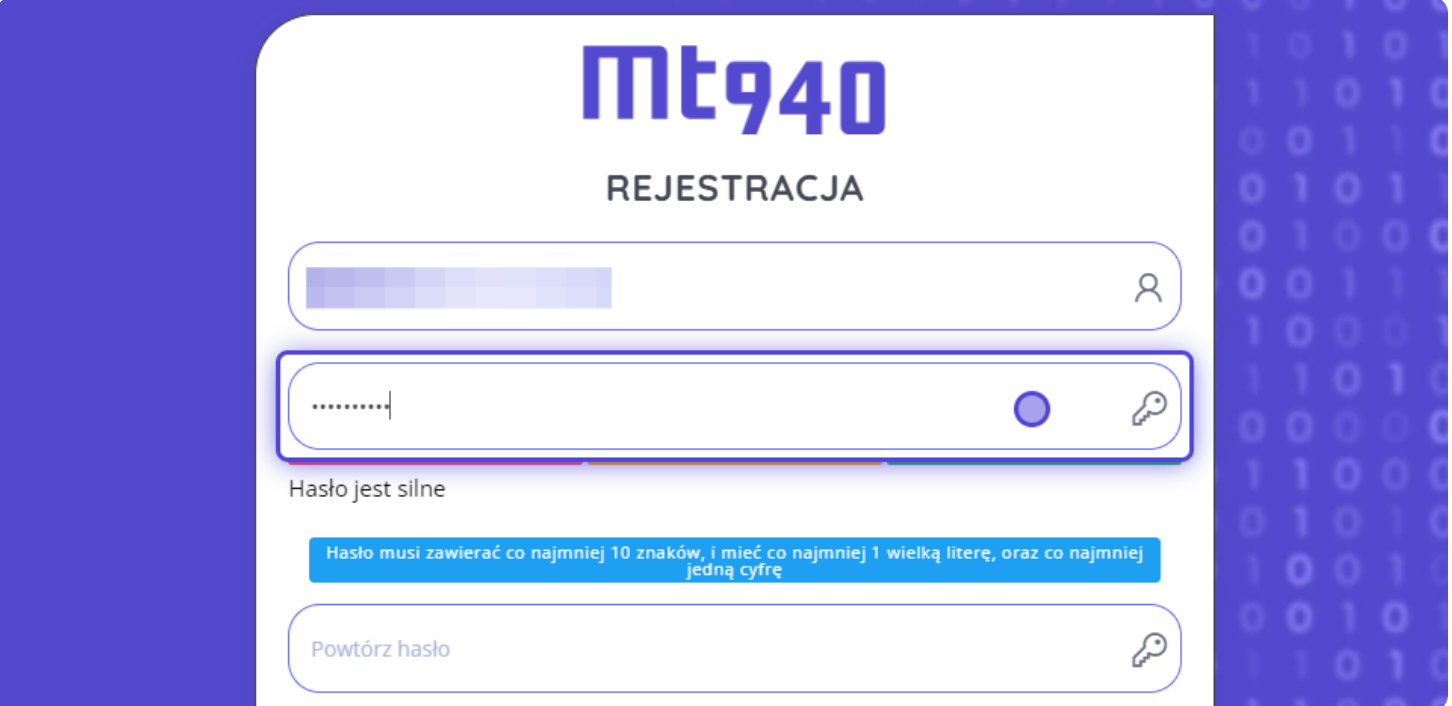

### **Wybierz rodzaj konta**

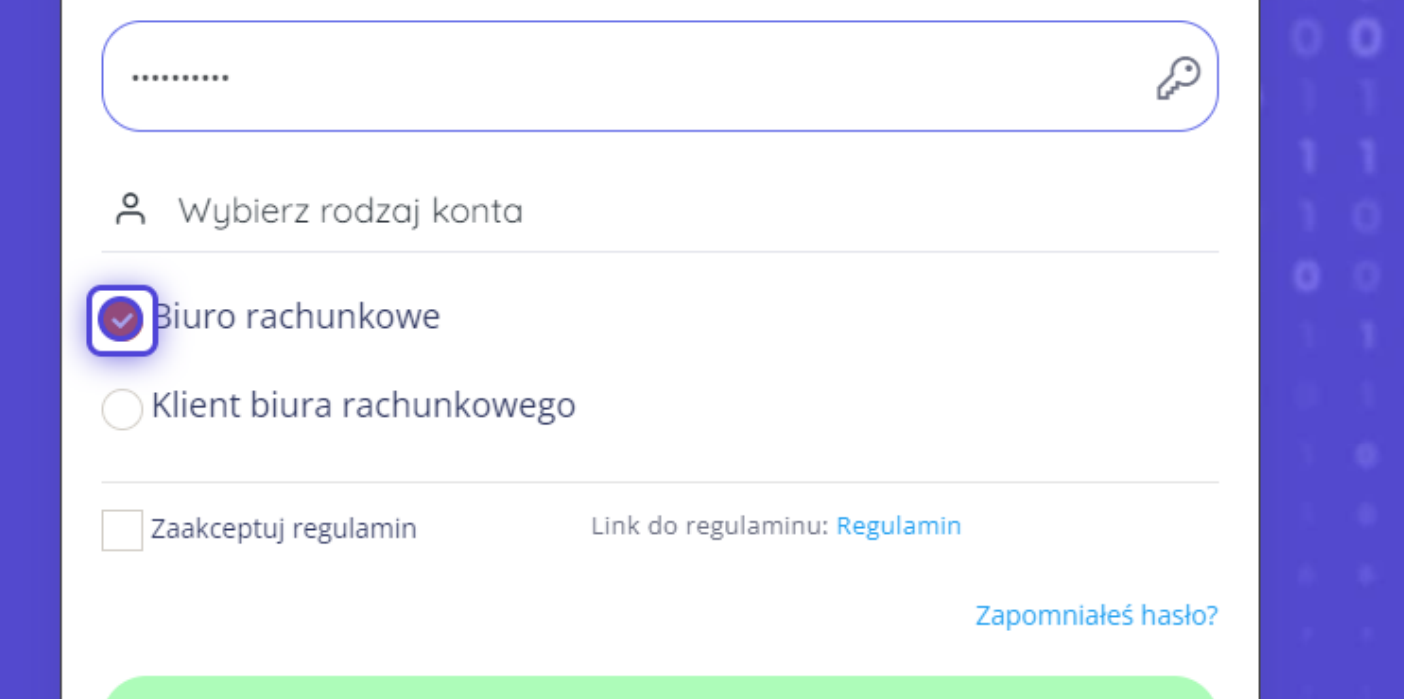

#### **Zaakceptuj regulamin**

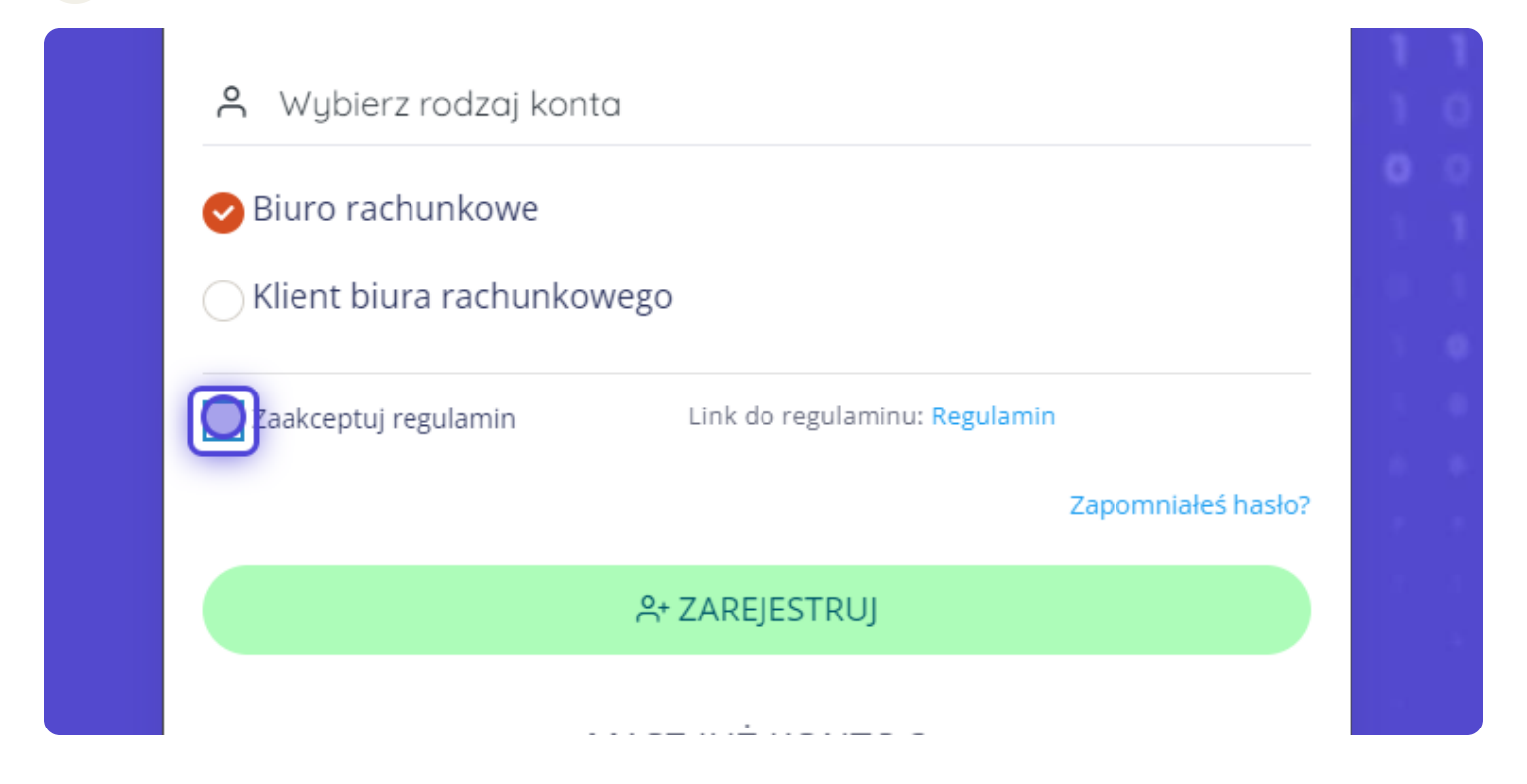

#### **Kliknij "ZAREJESTRUJ"**

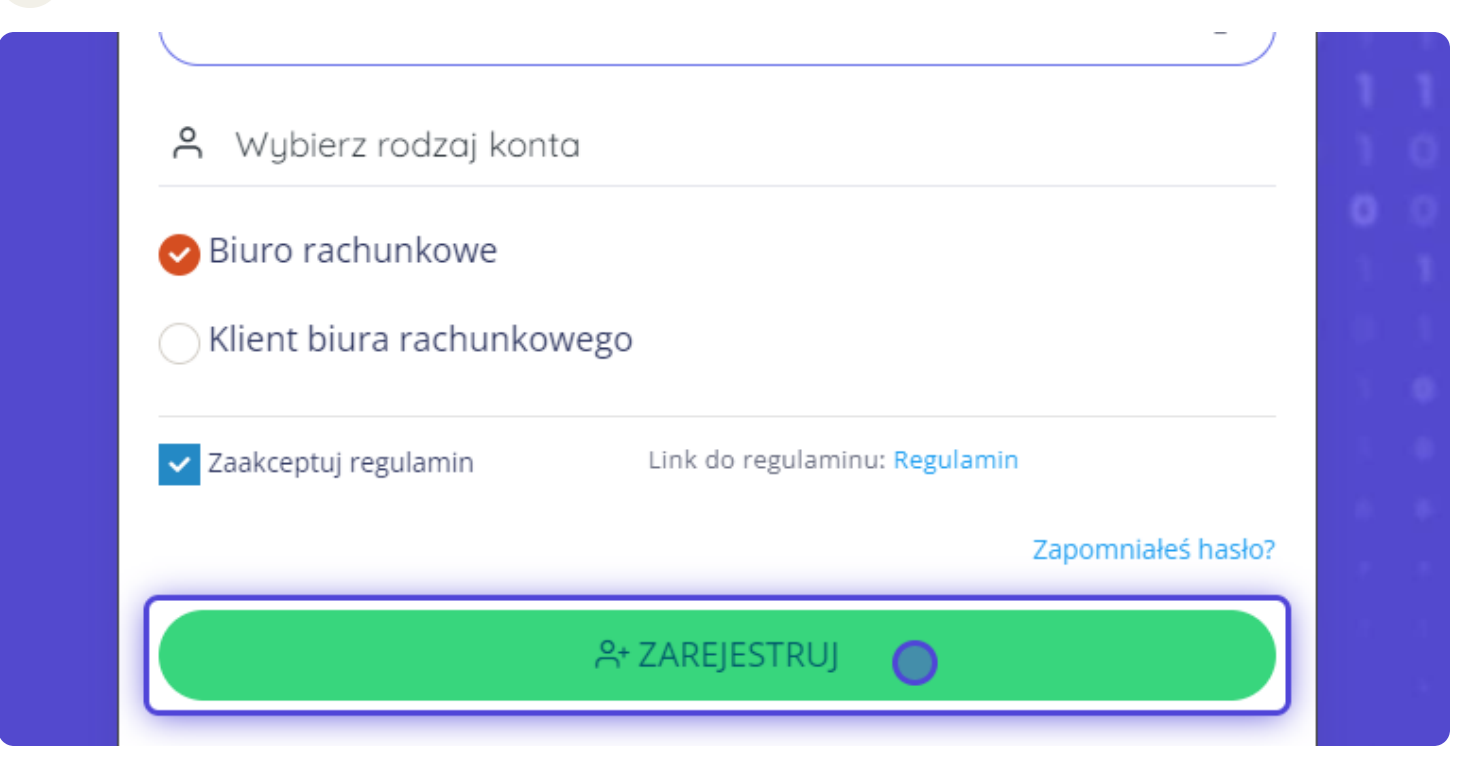

### **6 Aktywuj konto**

Na Twój adres mailowy wysłaliśmy maila aktywacyjnego - przejdź do niego i kliknij [Aktywuj konto]

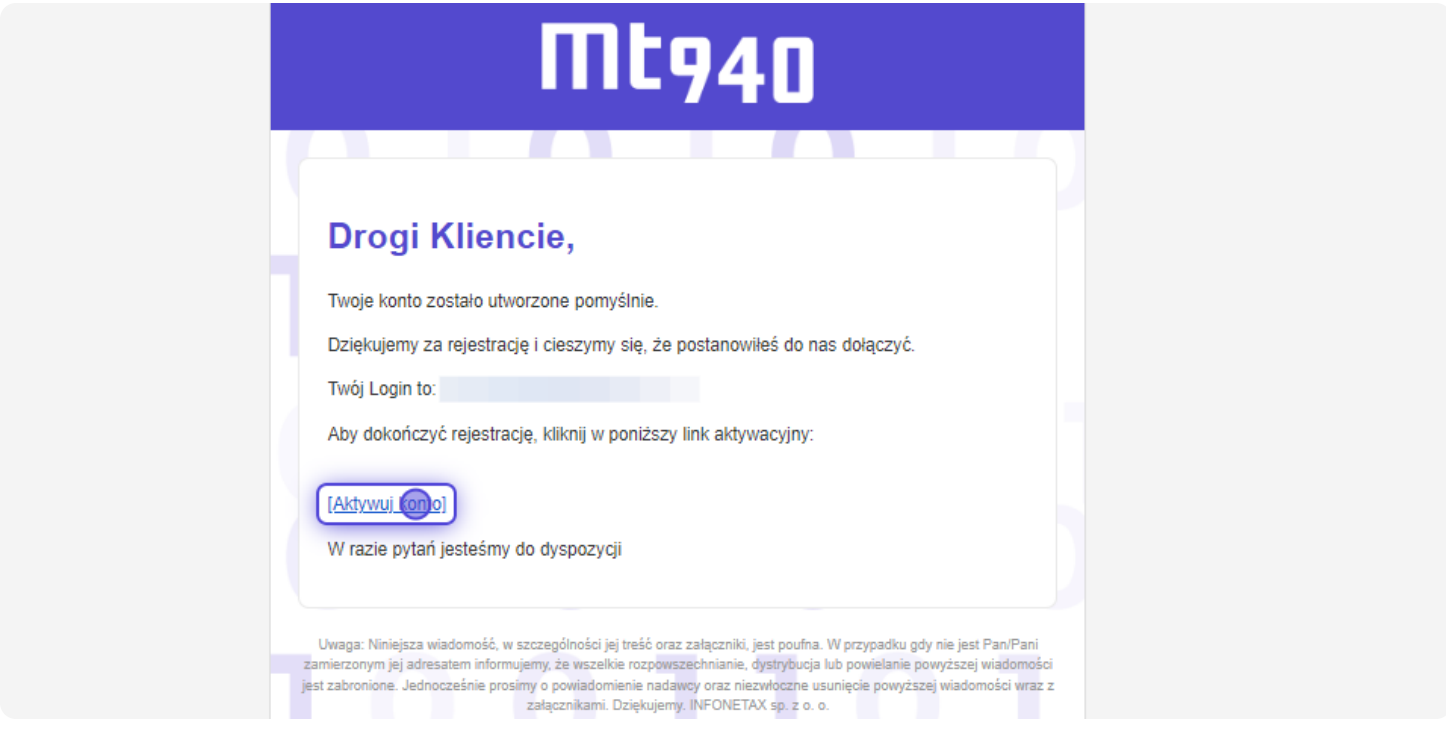

#### **7 Zaloguj się**

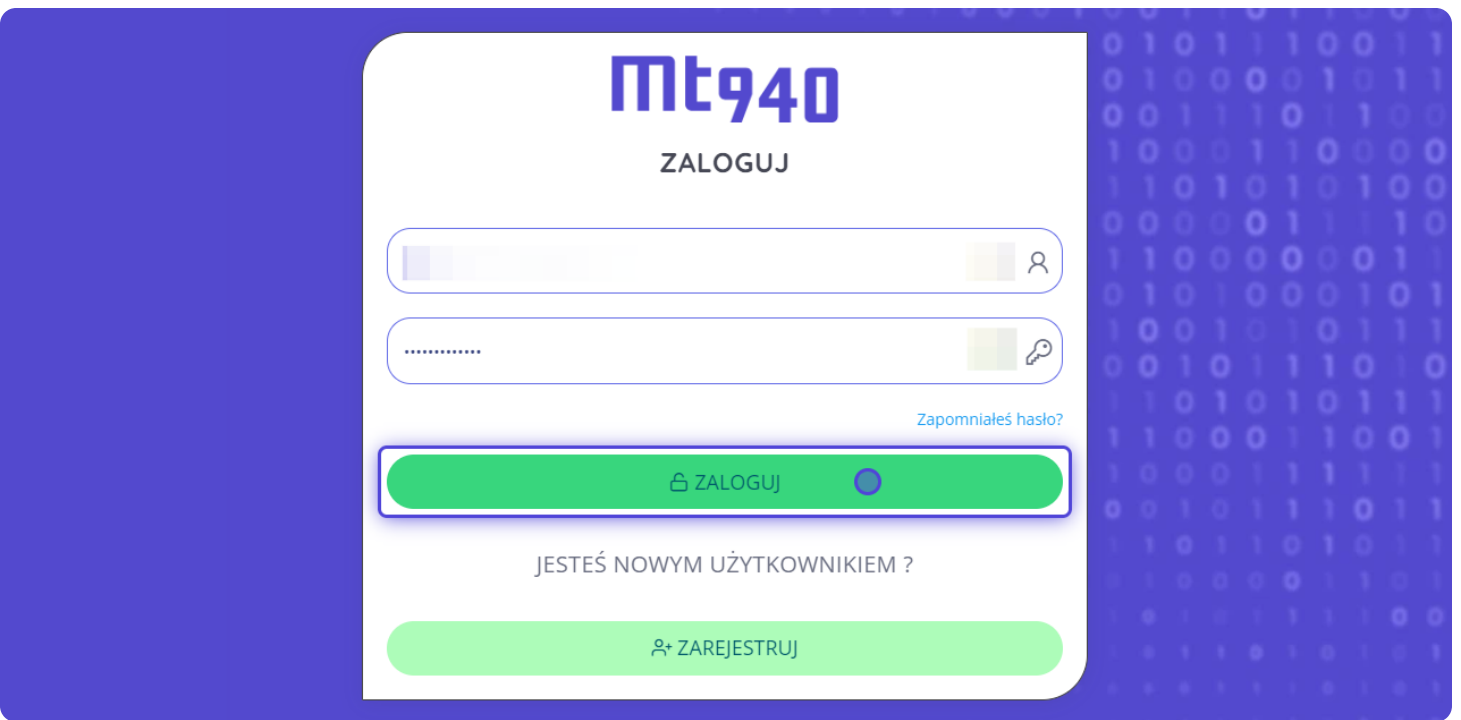

#### **Mail z kodem autoryzacyjnym**

Na twój adres e-mail wysłaliśmy kod autoryzacyjny - skopiuj go

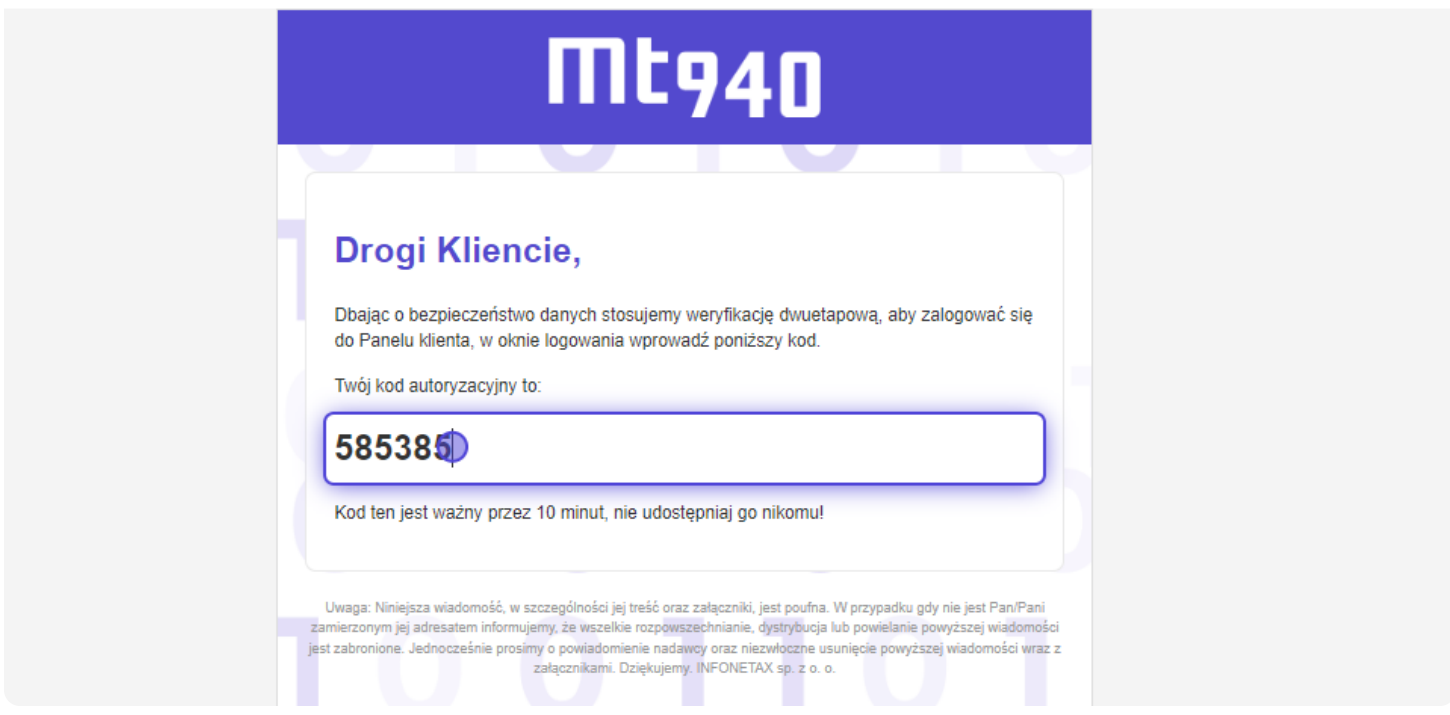

#### **Wklej kod autoryzacyjny**

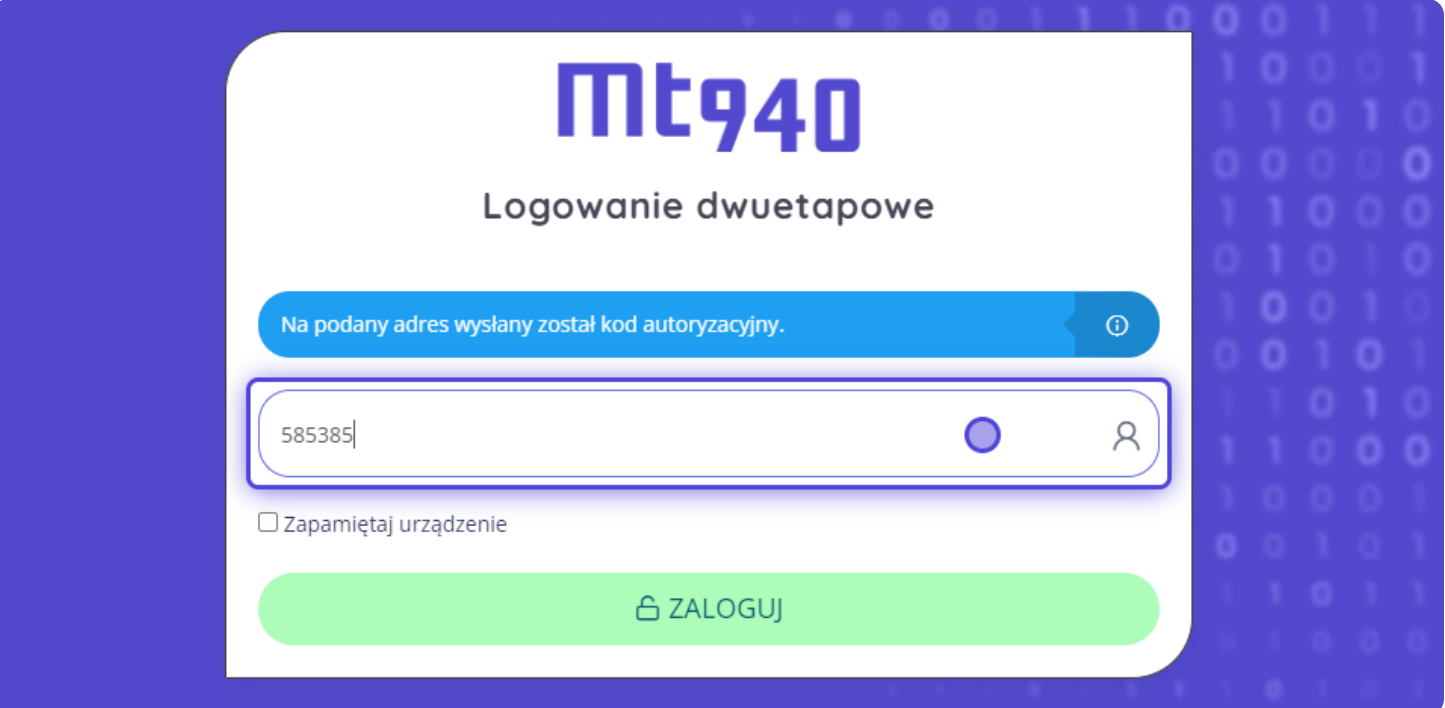

#### **10 Zapamiętaj urządzenie - opcjonalnie**

Jeśli chcesz aby kod autoryzacyjny nie był wymagany przy logowaniu wybierz "Zapamiętaj urządzenie"

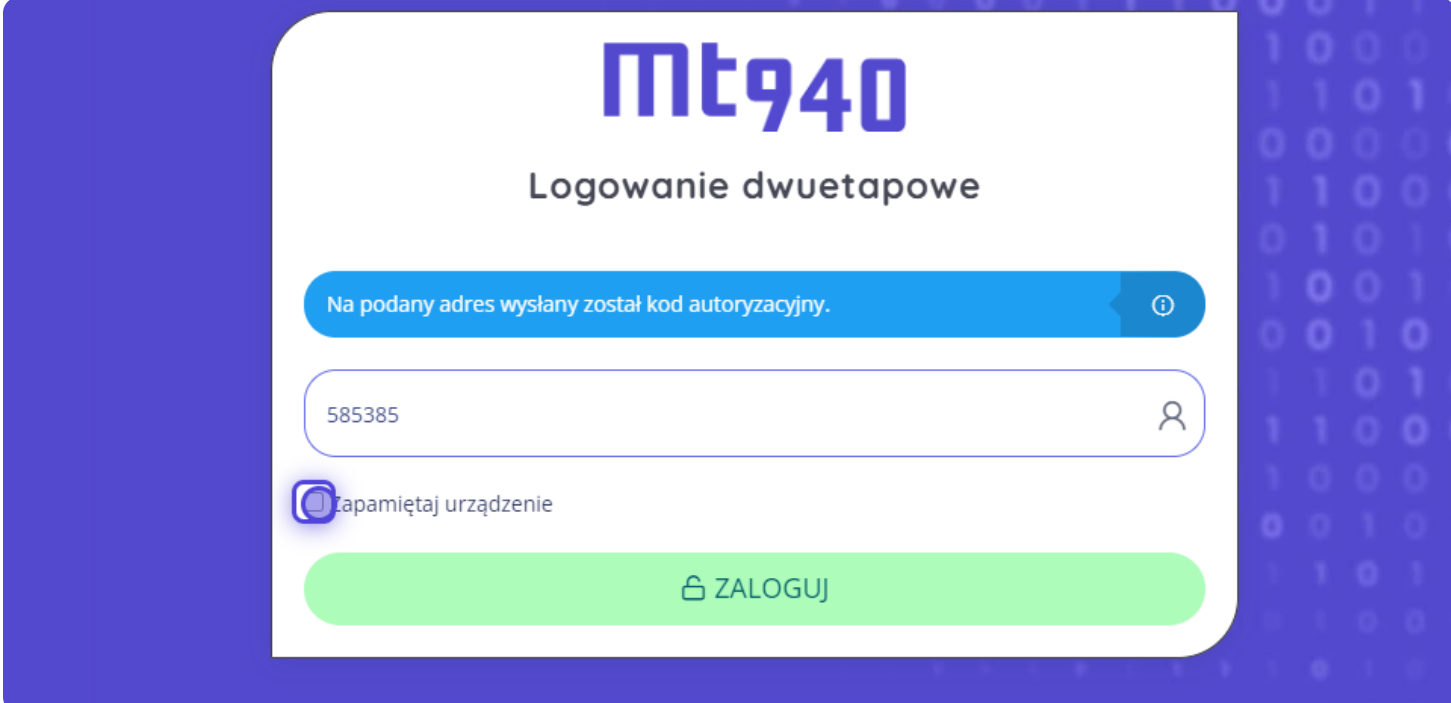

#### **11 Zaloguj się**

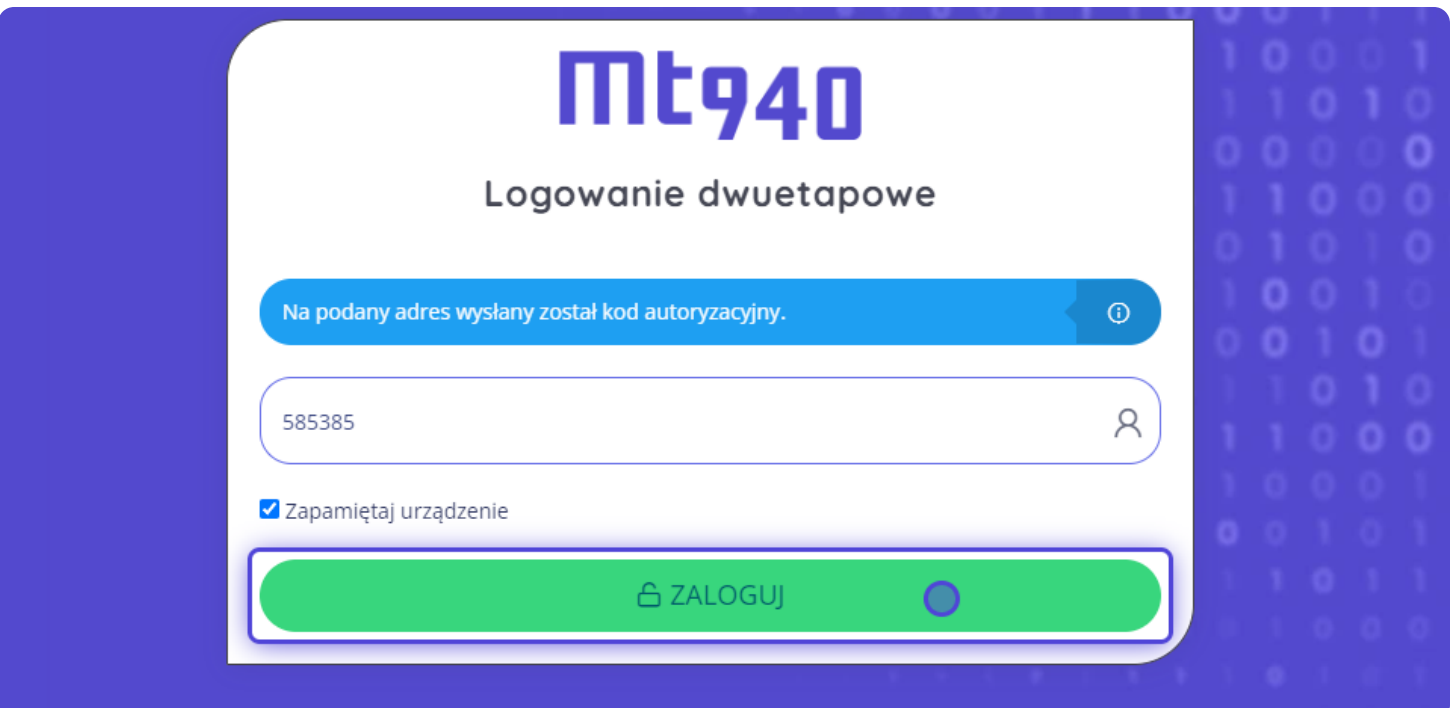

#### **Widok główny**

Po zalogowaniu zobaczysz widok główny MT940 wraz ze statystykami

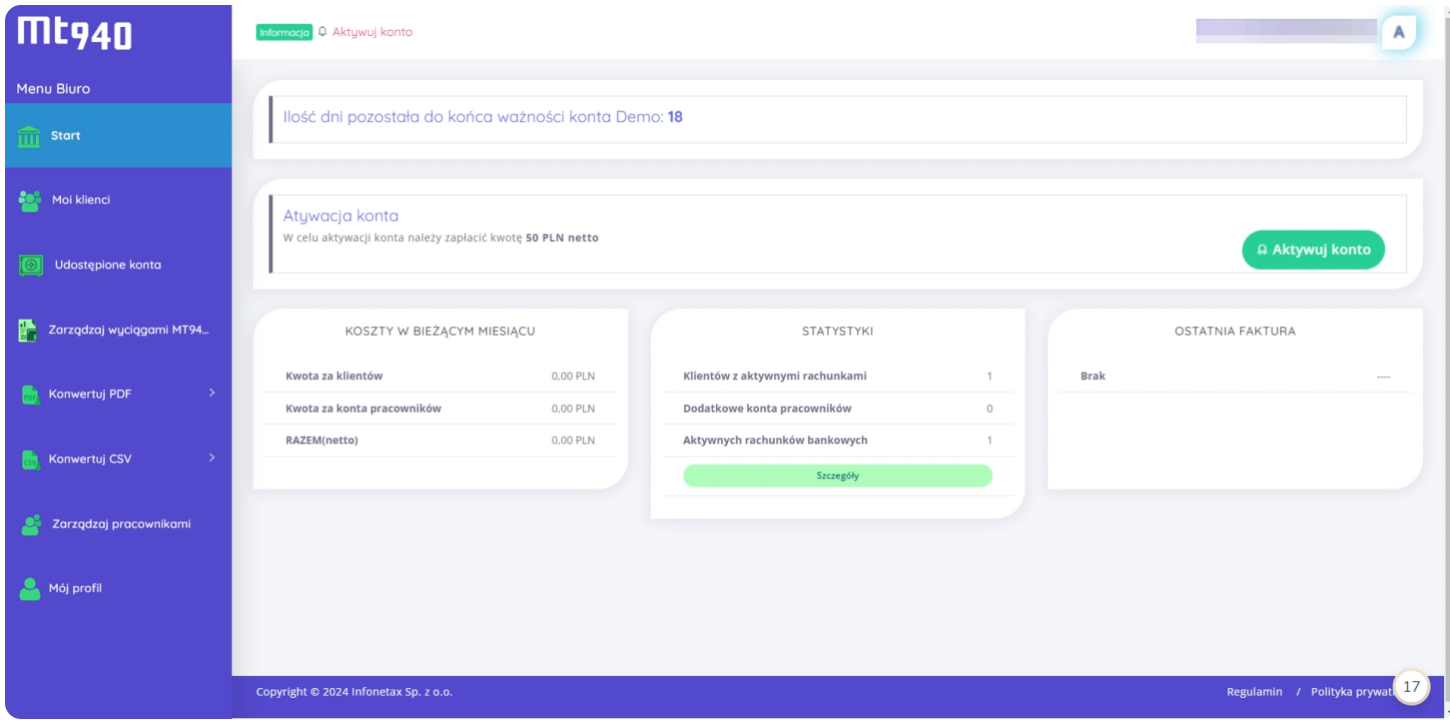

#### **Przejdź do "Moi klienci"**

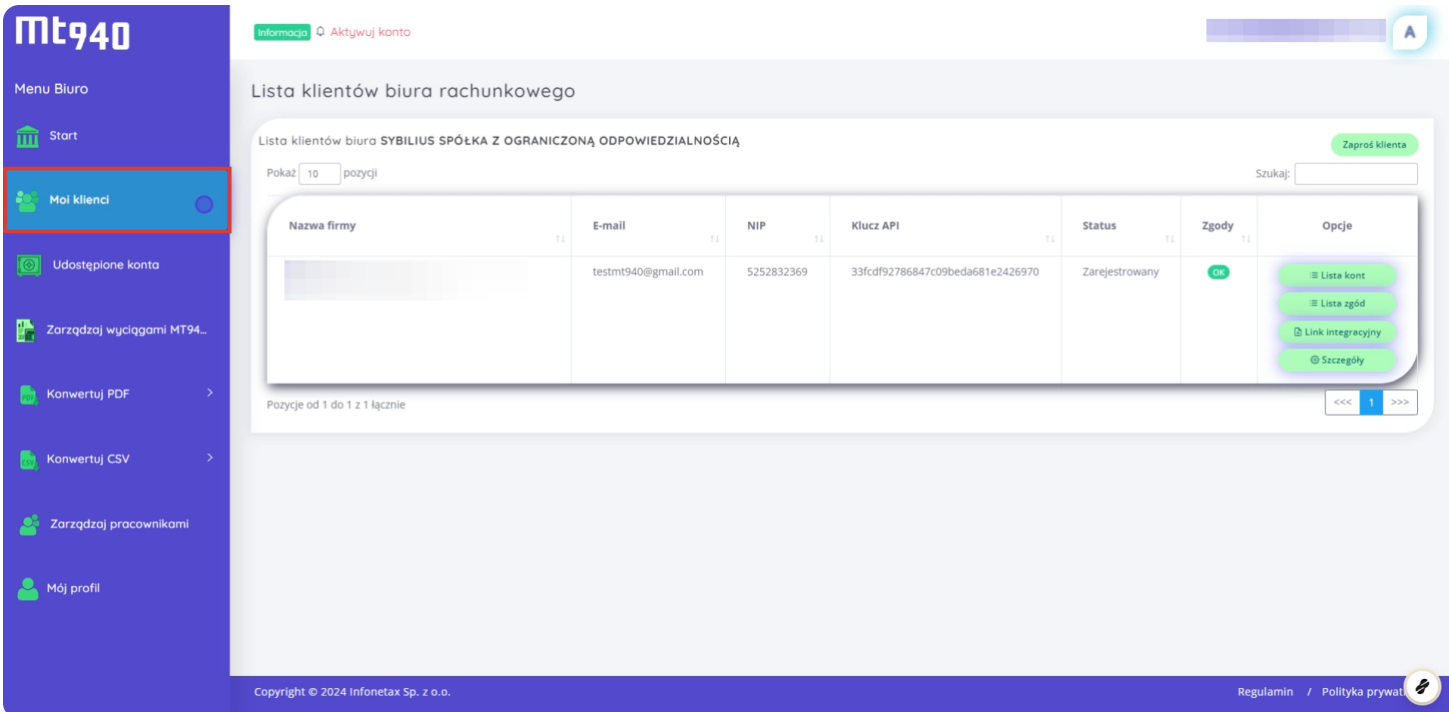

#### **Następnie kliknij "Zaproś klienta"**

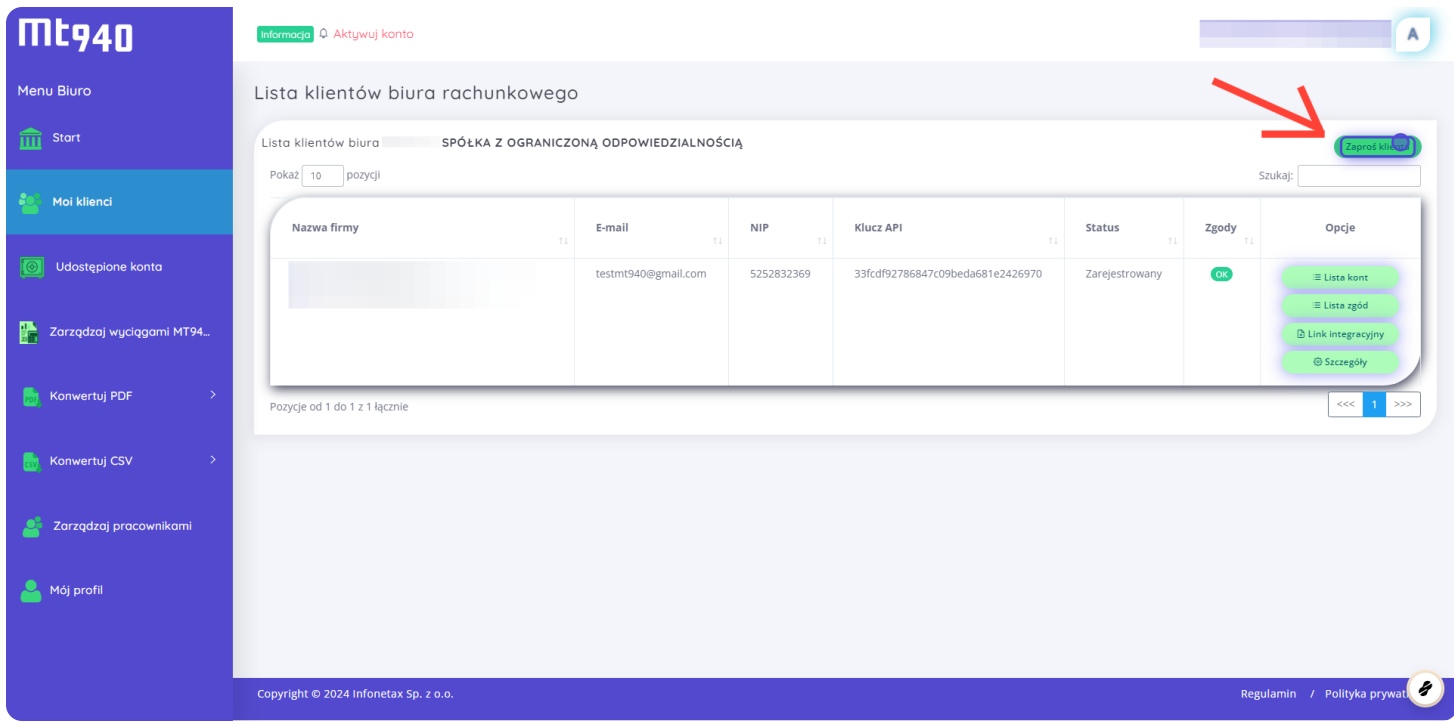

### **Uzupełnij e-mail oraz NIP klienta i wyślij zaproszenie**

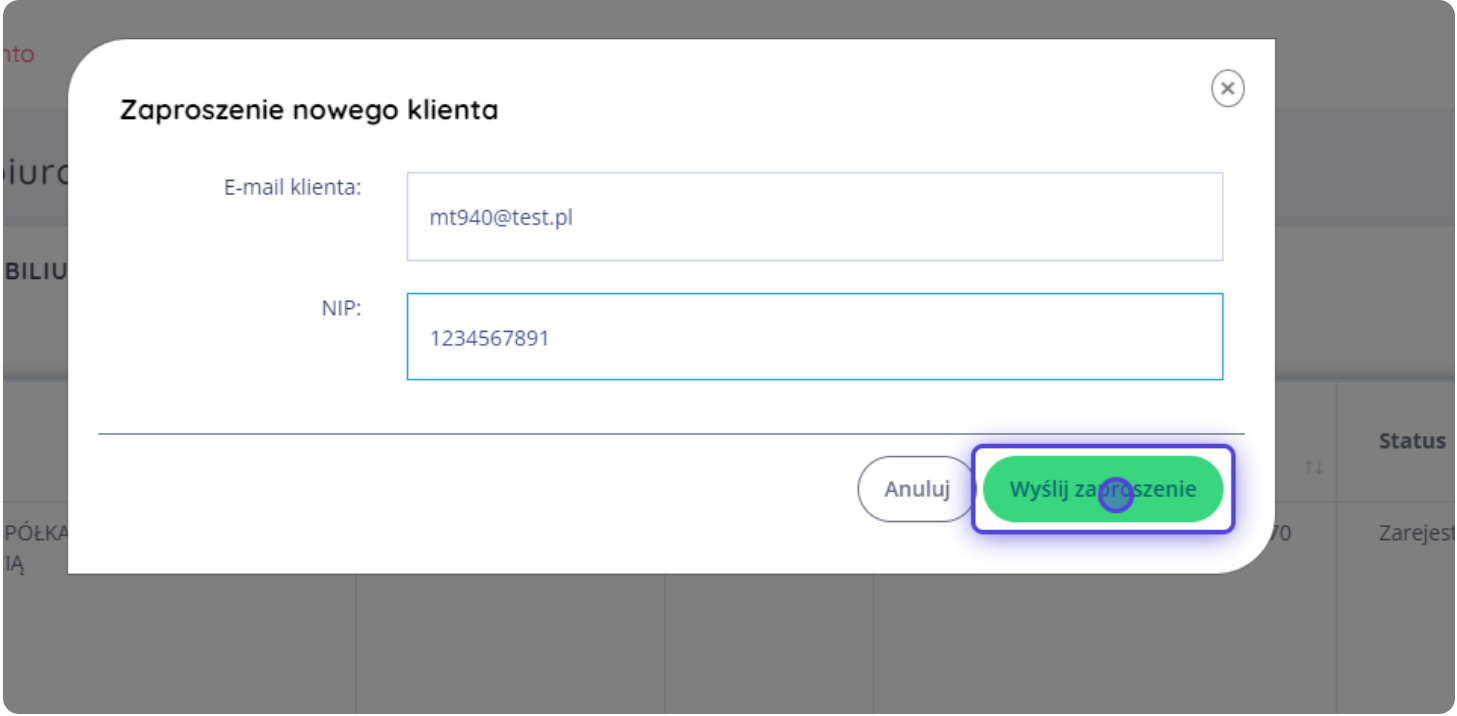

#### **16 Link integracyjny**

Po założeniu przez klienta konta w serwisie MT940 pojawi się możliwość wysłania mu linku integracyjnego

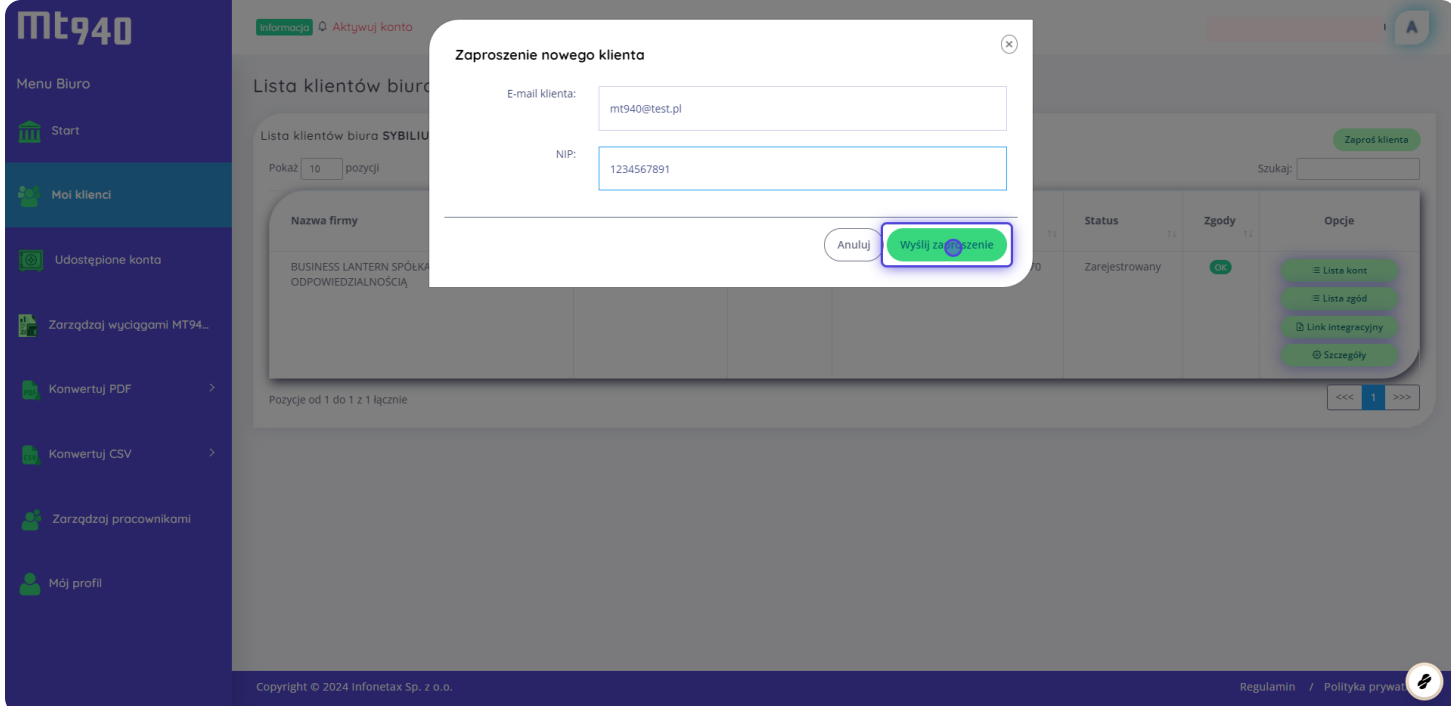

#### **17 Kliknij "Link integracyjny"**

![](_page_8_Picture_53.jpeg)

#### **Generuj nowy link integracyjny**

![](_page_9_Picture_29.jpeg)

#### **Wyślij link integracyjny do klienta**

![](_page_9_Picture_30.jpeg)

#### **Przejdź do "Udostępnione konta"**

W tym widoku zobaczysz konta klientów, które zostały Ci udostępnione

![](_page_10_Picture_50.jpeg)

#### **Kliknij "Dodaj wyciąg"**

![](_page_10_Picture_51.jpeg)

#### **Ustaw zakres dat wyciągu**

![](_page_11_Figure_1.jpeg)

#### **Zapisz**

![](_page_11_Picture_135.jpeg)

#### **Przejdź do "Zarządzanie wyciągami MT940"**

![](_page_12_Picture_60.jpeg)

#### **Widok "Zarządzanie wyciągami MT940"**

W tej zakładce znajdziesz wszystkie pobrane z banku wyciągi bankowe klientów

![](_page_12_Picture_61.jpeg)

#### **26 Status "Do pobrania" oznacza, że dane z banku zostały przetworzone i wyciąg jest gotowy**

Szı

![](_page_13_Picture_51.jpeg)

#### **27 Kliknij "Pobierz"**

![](_page_13_Picture_52.jpeg)

## **Na koniec wybierz format wyciągu, który chcesz pobrać**

![](_page_14_Picture_23.jpeg)